# **Создание обложки в группе ВКОНТАКТЕ**

Обложка в группе играет огромную роль. Она как визитка, которая отображает суть бизнеса.

 В процессе создания обложки для группы я несколько раз меняла ее, чтобы достичь результата. Поэтому это нормально, если получится не с первого раза.

Обложка группы должна быть информативной.

 Создавала обложки я в редакторе canva. Сайт www.canva.com. Это очень удобный простой и в то же время насыщенный различными инструментами сервер. Необходимо зарегистрироваться, можно с помощью своих страниц из соцсетей facebook или vkontakte.

 Там можно выбрать фон, затем создать надпись, вставить рамку любого размера и в рамку загрузить фото, предварительно которое Вы загружаете в раздел "МОЁ ФОТО".

 Ниже описываю подробно как все делается с нуля по этапам на примере создания совместного проекта по двум темам: продажа подушексмайликов и приглашение к обсуждению темы против абортов кризисных женщин, желающих родить.

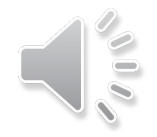

## 1 этап. Нажимаем "Создать дизайн" в левом верхнем углу кнопку.

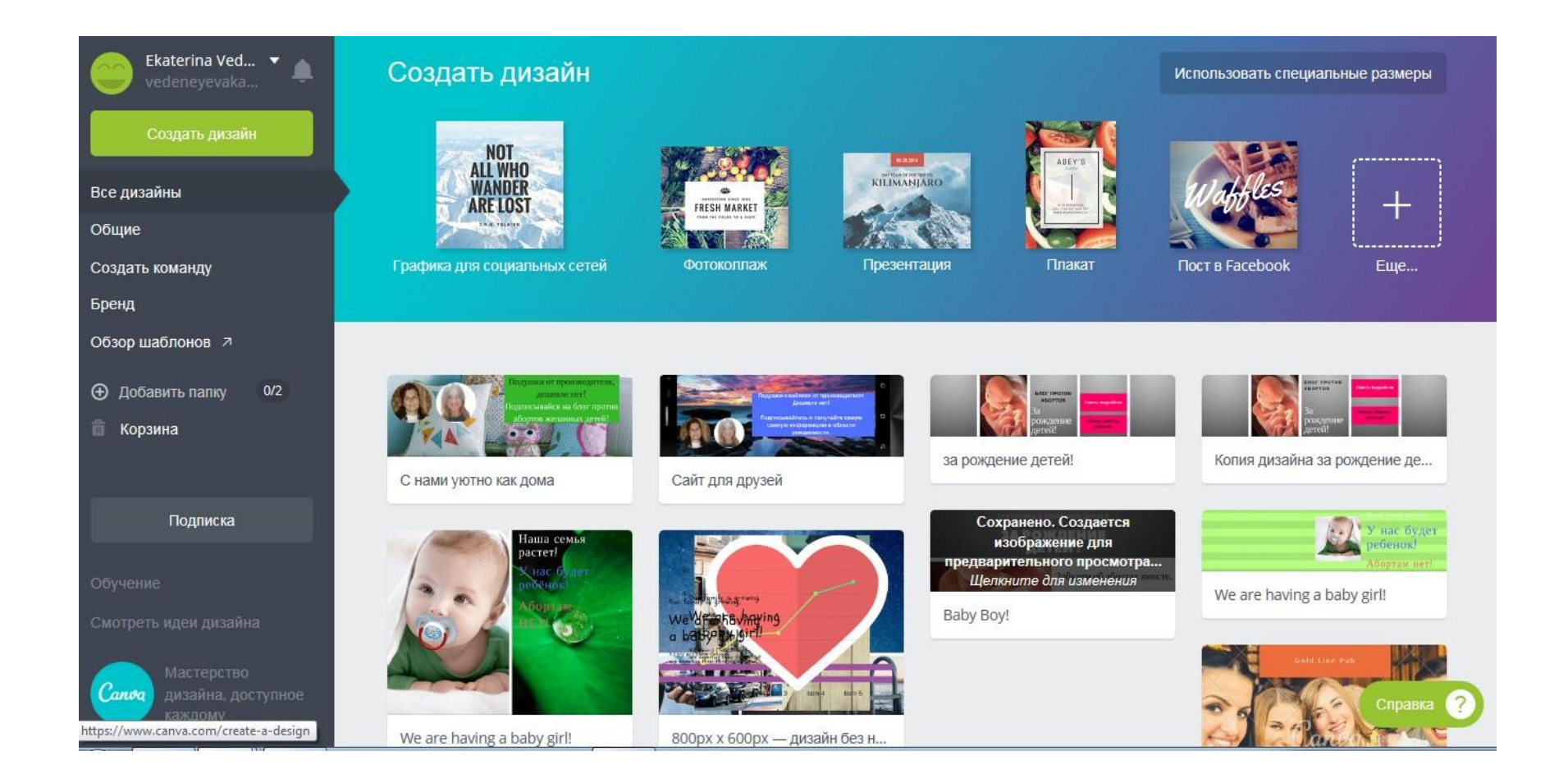

2 этап. Нажимаем кнопку "используя специальные размеры" и выбираем 795х200 для обычного экрана, а лучше 600х200 для мобильного формата. И нажимаем кнопку рядом "Создать".

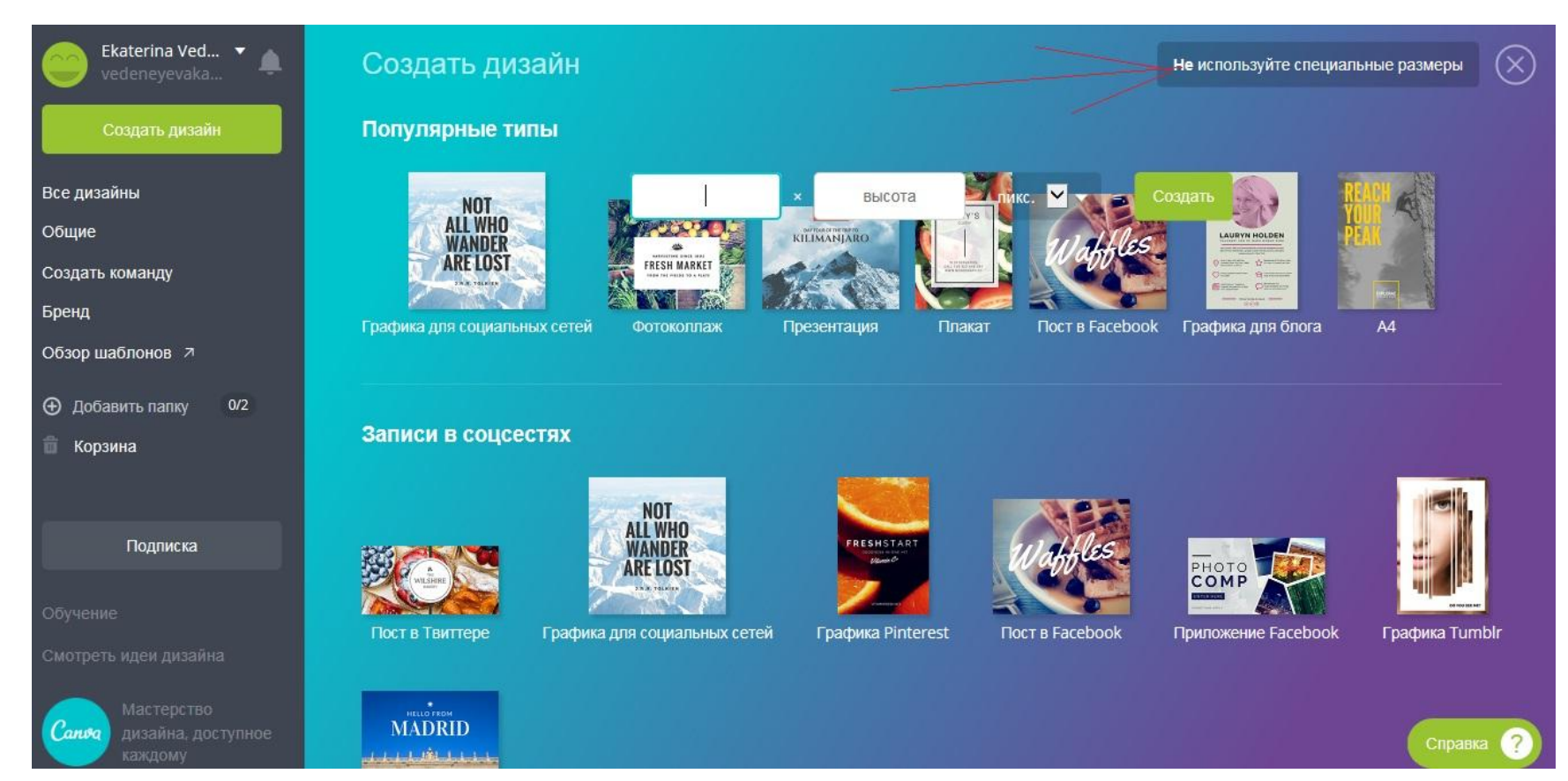

### 3 этап. Перед собой Вы увидите белое поле для обложки. Слева выбираем "Макеты Canva" и перетаскиваем в поле.

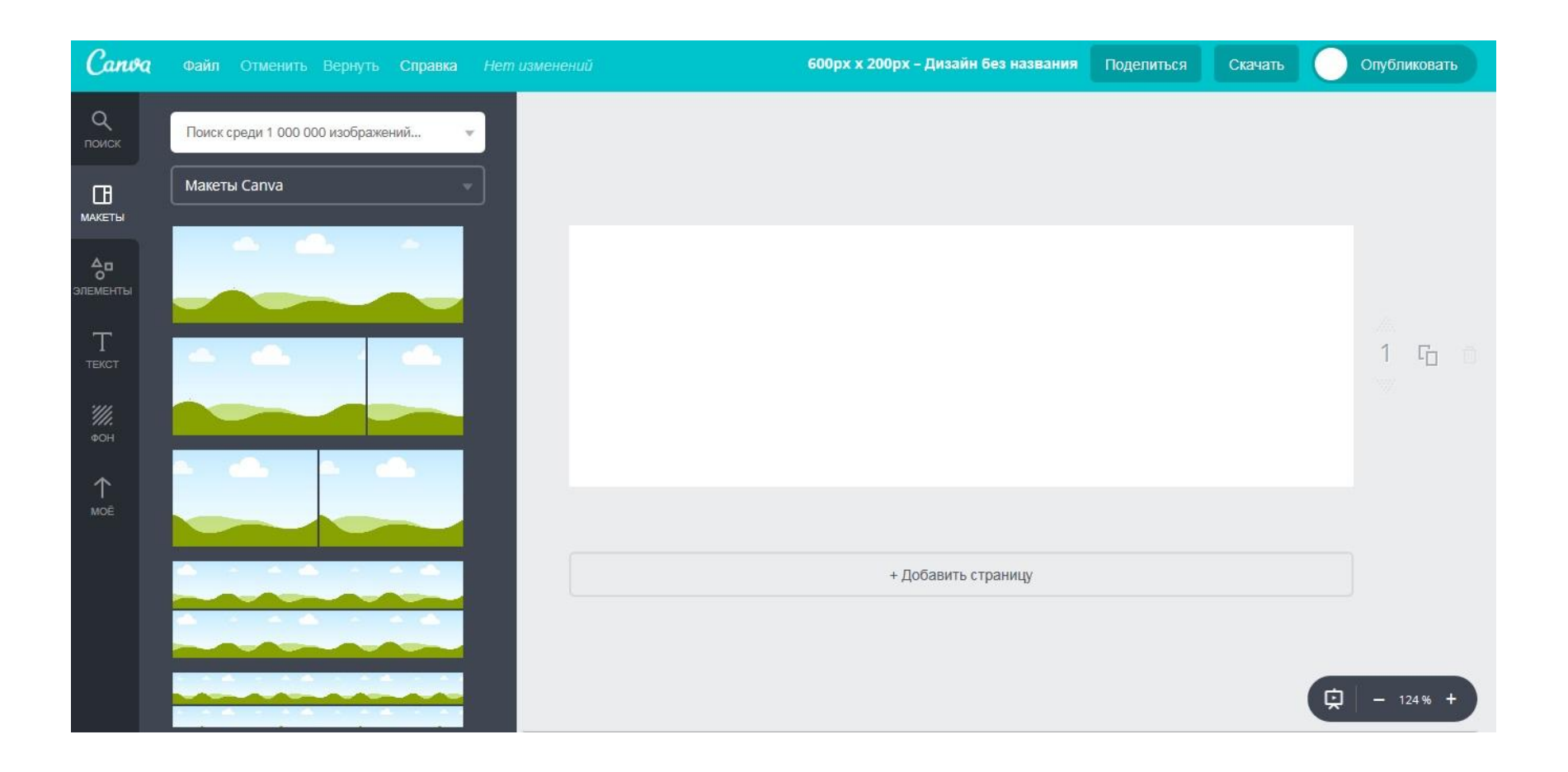

#### Например, Я выбрала макет, разделенный на 4 части. Можно выбрать различные виды.

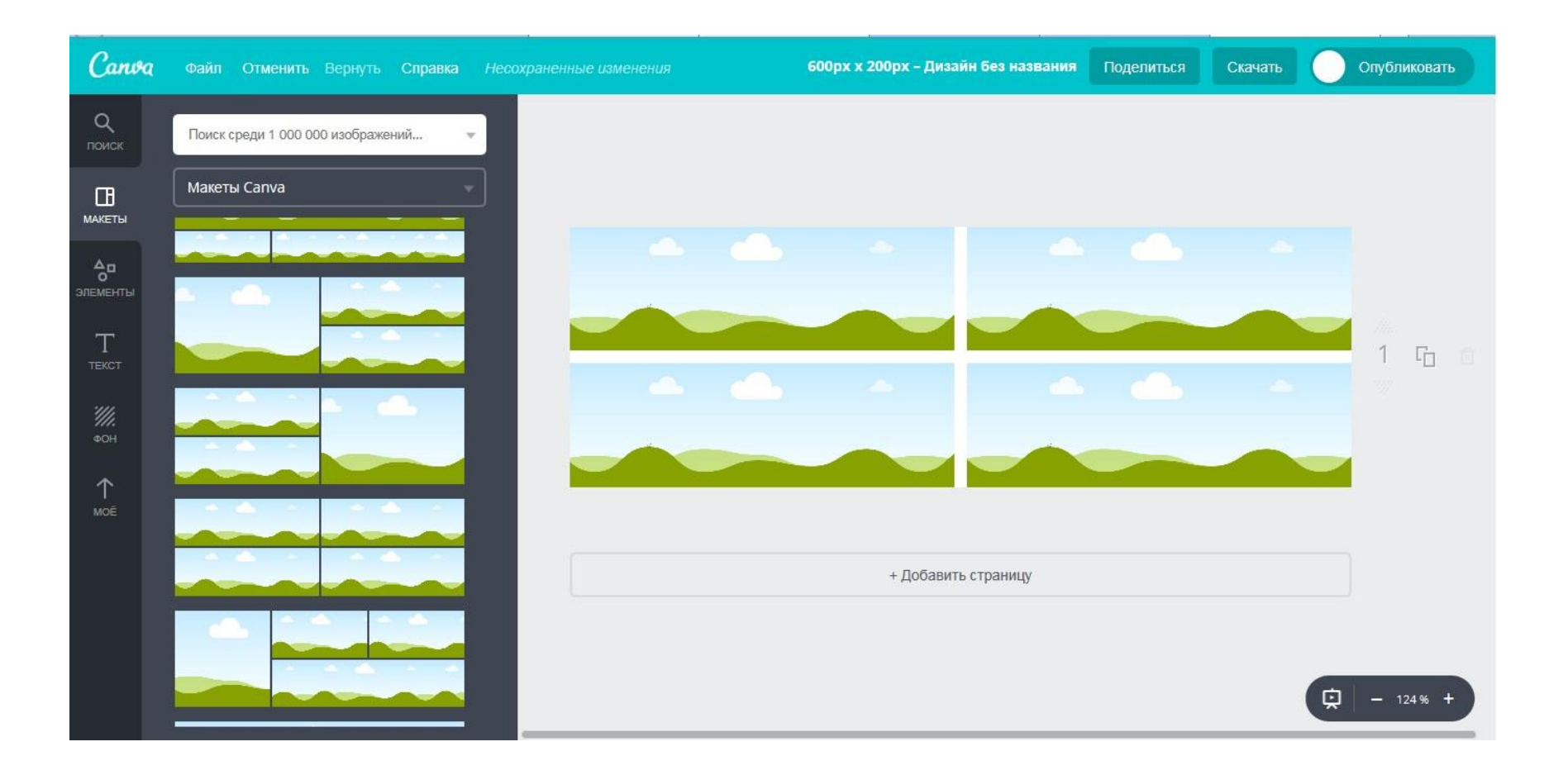

4 этап. Выбираем фон и перетаскиваем его в поле. Я скачала серый фон из интернета в поисковике Яндекс, т. к. на мой взгляд предлагаемые бесплатные фоны редакторы очень простые на внешний вид.

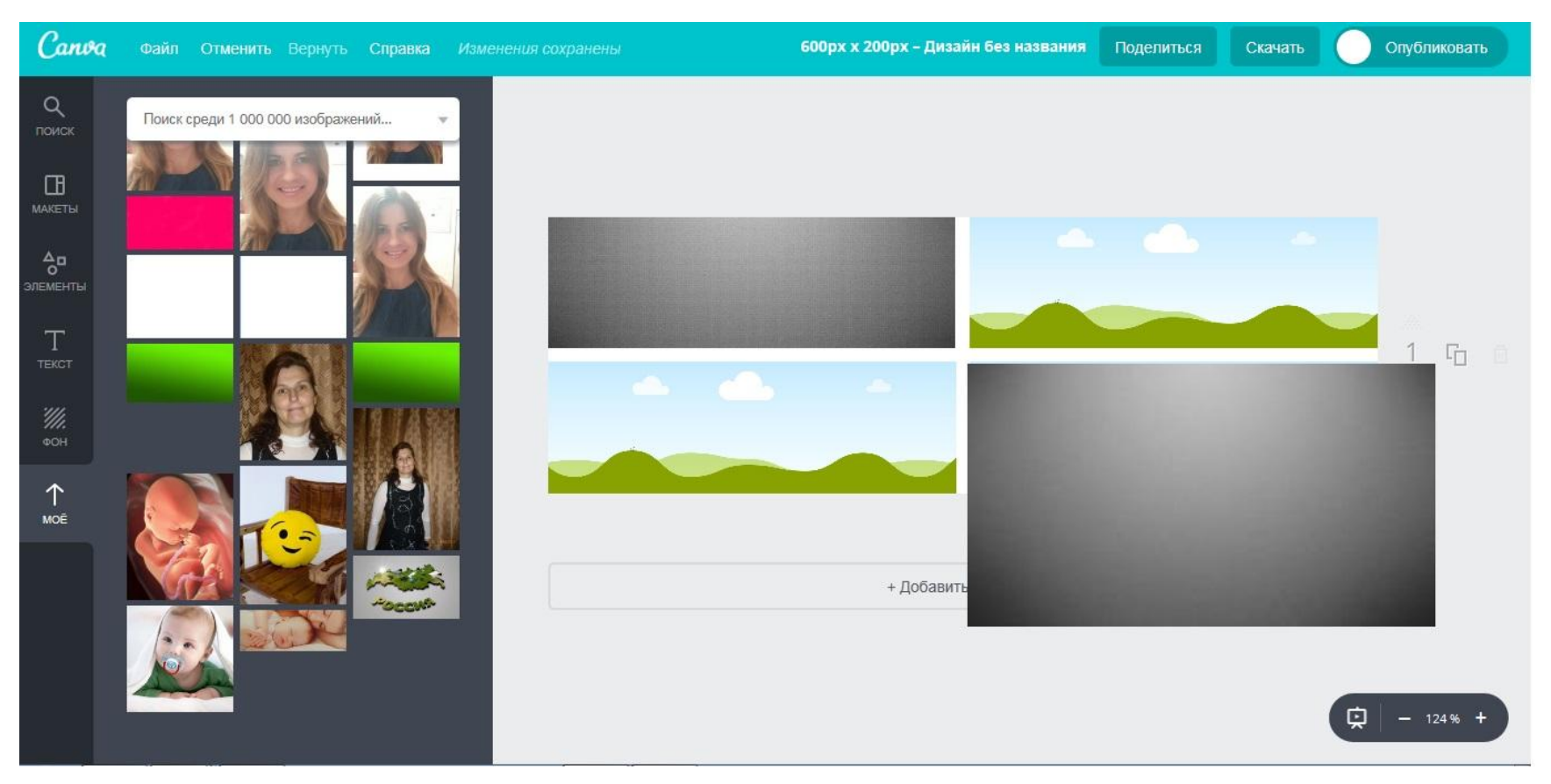

5 этап. Заполняем названия группы, желательно с призывами или очень информативные, т.к. они будут отображать суть Вашей деятельности. Текст выбираем в разделе "Текст". Редактировать текст, выбирать подходящий размер, шрифт и цвет можно сверху на панели

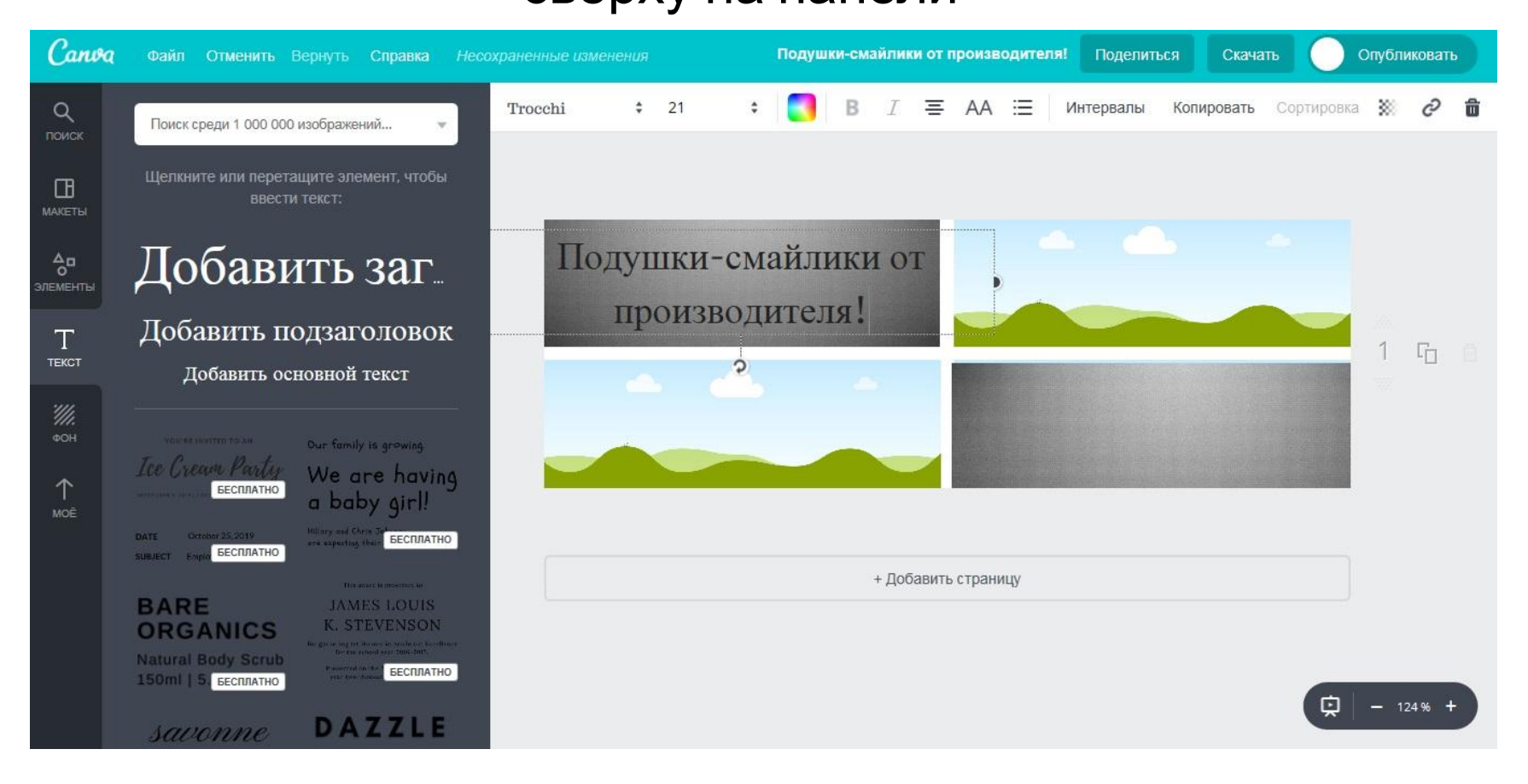

#### На моем примере получили 2 записи белого и черного цветов.

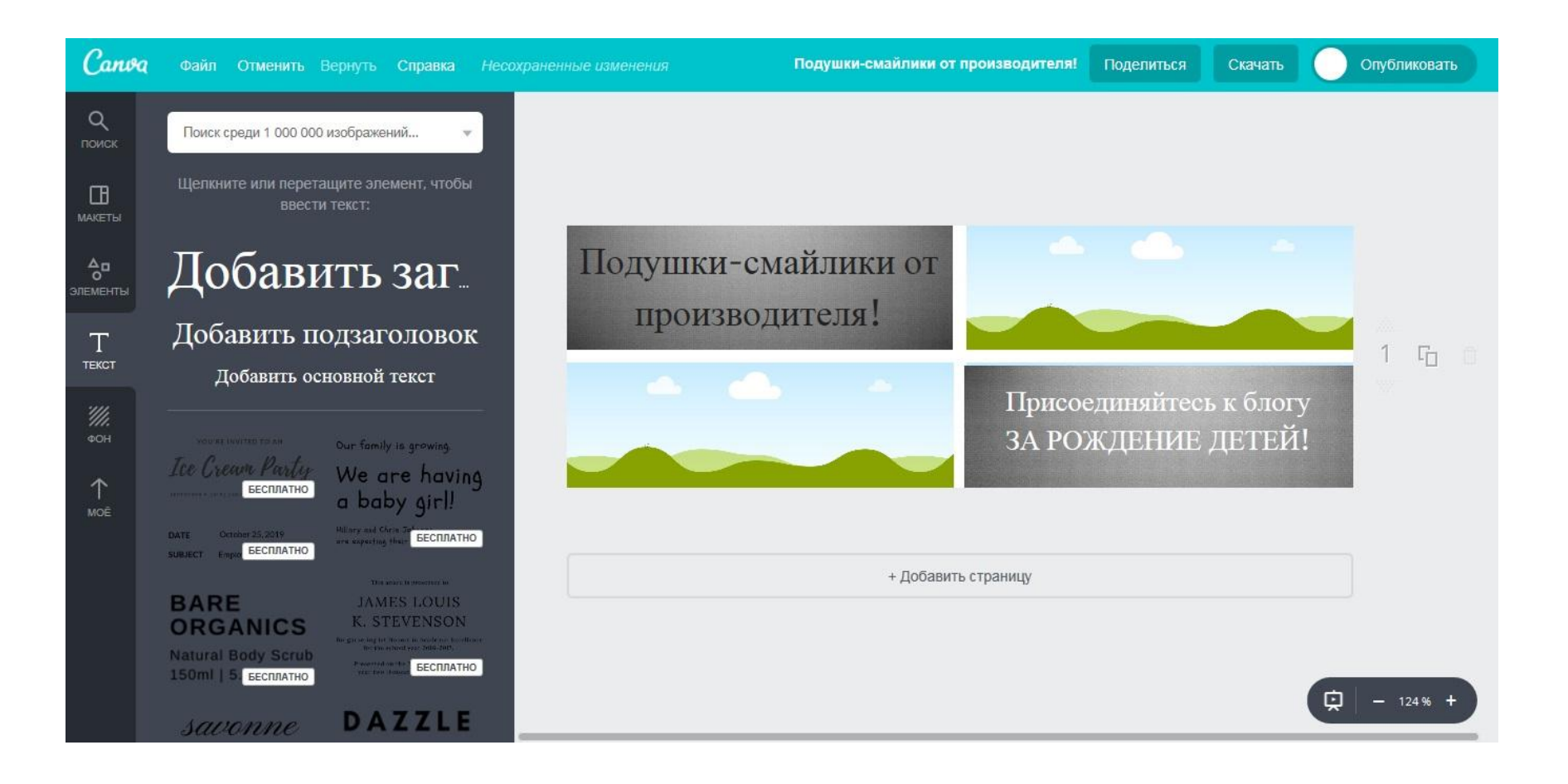

6 этап. Таким же способом как и фон перетаскиваем картинки или фото. Я загрузила свои картинки: малыша в утробе и фото подушки-смайлика.

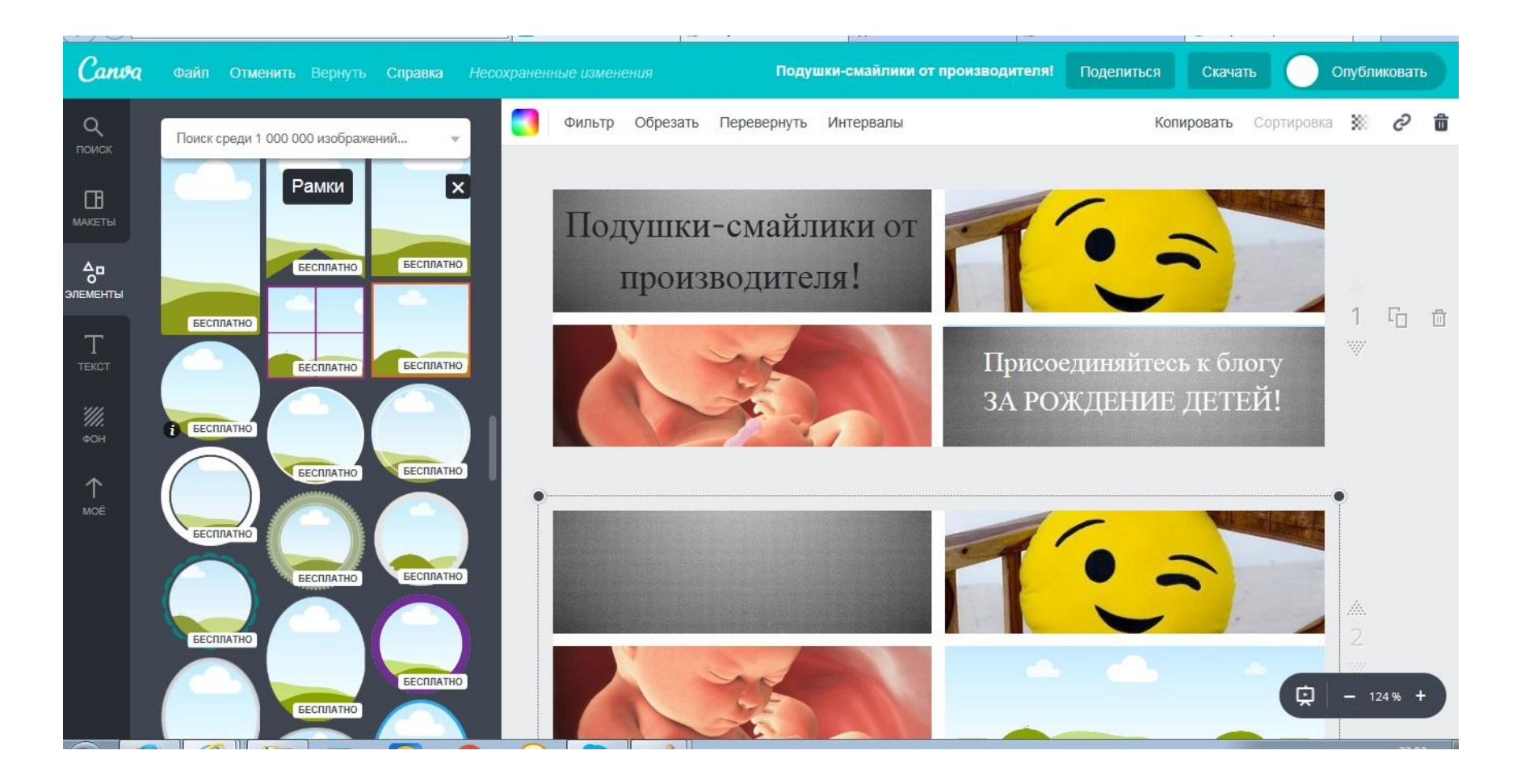

7 этап. Для загрузки фото выбираем нужную рамку в разделе "РАМКИ", например, я выбрала круглые. Я сначала выбрала одну, уменьшила ее, а потом нажав Ctrl+C с последующим Ctrl+V сделала две одинаковые

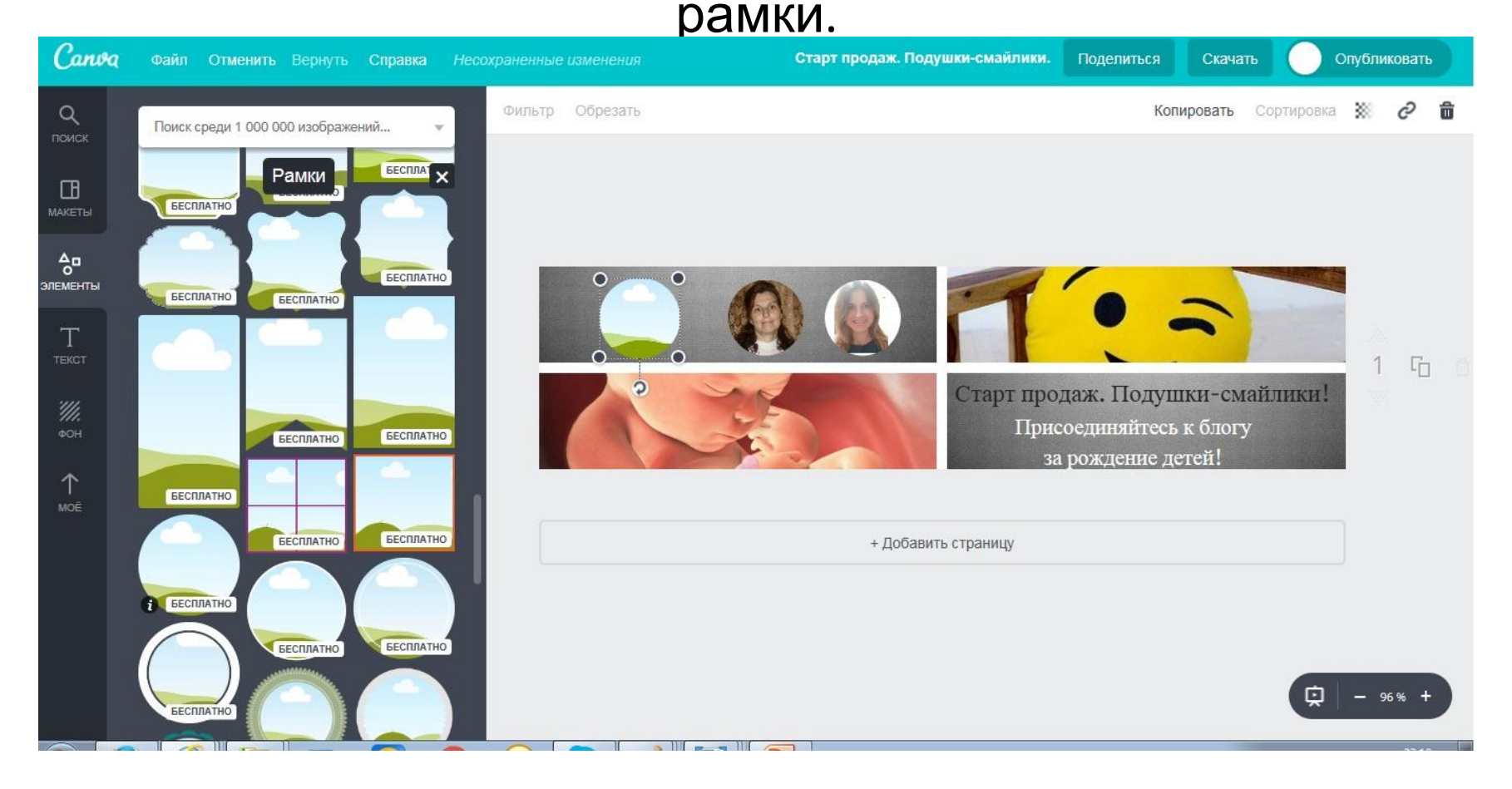

8 этап. В эти рамки перетаскиваем фотографии. Опять же их я загрузила с компьютера в раздел "МОЁ". 2-ой вариант готов. Здесь есть и фото авторов группы, картинки по теме и заголовки, несущие суть группы.

![](_page_10_Picture_1.jpeg)

9 этап. Нажимаем сверху кнопку "Скачать", выбираем формат PNG или JPG и сохраняем себе на компьютер готовую обложку.

![](_page_11_Picture_1.jpeg)

#### Вот такое поле видим, идет создание дизайна.

![](_page_12_Picture_1.jpeg)

#### Дизайн готов. Внизу страницы нажимаем «Открыть папку».

![](_page_13_Picture_1.jpeg)

#### Т.к. я делала сразу 2 обложки, то у меня сохранились файлы в архивном формате.

![](_page_14_Figure_1.jpeg)

### Нажимая архив, я вижу 2 файла на компьютере в папке Загрузки.

![](_page_15_Picture_1.jpeg)

#### Обложки готовы к загрузке на страницу.

![](_page_16_Picture_1.jpeg)

## Нажимаем сверху поля обложки на странице ВКОНТАКТЕ "Загрузить обложку" и размещаем туда

готовую выбранную обложку.

![](_page_17_Picture_2.jpeg)

Я сделала третий вариант обычной версии для компьютера с размерами 795х200 и загрузила. Т.к. в размере мобильной версии на компьютер у меня не загружается обложка.

![](_page_18_Picture_1.jpeg)

На фото Вы увидите как эта обложка выглядит на мобильном устройстве с обрезанными краями. Как Вы видите, фото владельцев немного обрезались.

![](_page_19_Picture_1.jpeg)

Поэтому я снова вернулась в Canva редактор, немного опустила фото и снова сохранила. И стало видно лучше.

![](_page_20_Picture_1.jpeg)

# Удачи Вам в начинаниях!

• По возникшим вопросам обращайтесь в нашу группу https://vk.com/club150596174